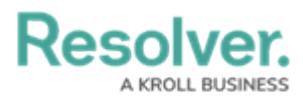

## **Edit or Delete a User**

Last Modified on 06/13/2024 1:41 pm EDT

# **Overview**

An Administrator can edit a User Profile by changing the User's first name, last name, or email address.

### **User Account Requirements**

The user account you use to log into Resolver must have Administrator permission to edit the User Profile.

### **Related Information/Setup**

Please see the Languages Overview article for more information on using an alternate language setting.

[Languages](https://help.resolver.com/help/languages-overview) Overview

Please see the Access Your Data Warehouse Settings article for Orgs that have Data Warehouse enabled.

Access Your Data [Warehouse](https://help.resolver.com/help/data-warehouse-settings) Settings

### **Navigation**

1. From the **Home** screen, click the **Administration** Icon.

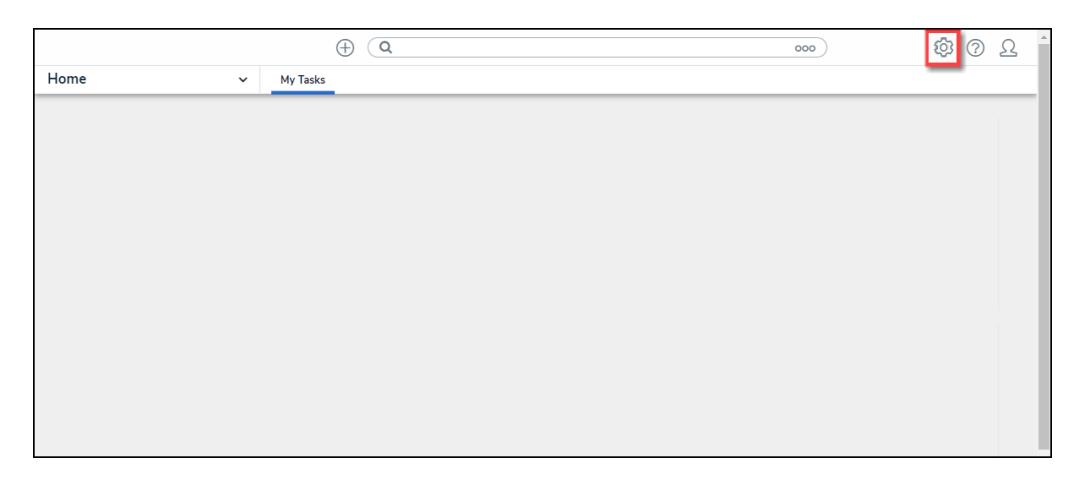

Administration Icon

2. From the **Admin Overview** screen, click the **Users** tile under the **People** section.

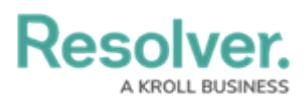

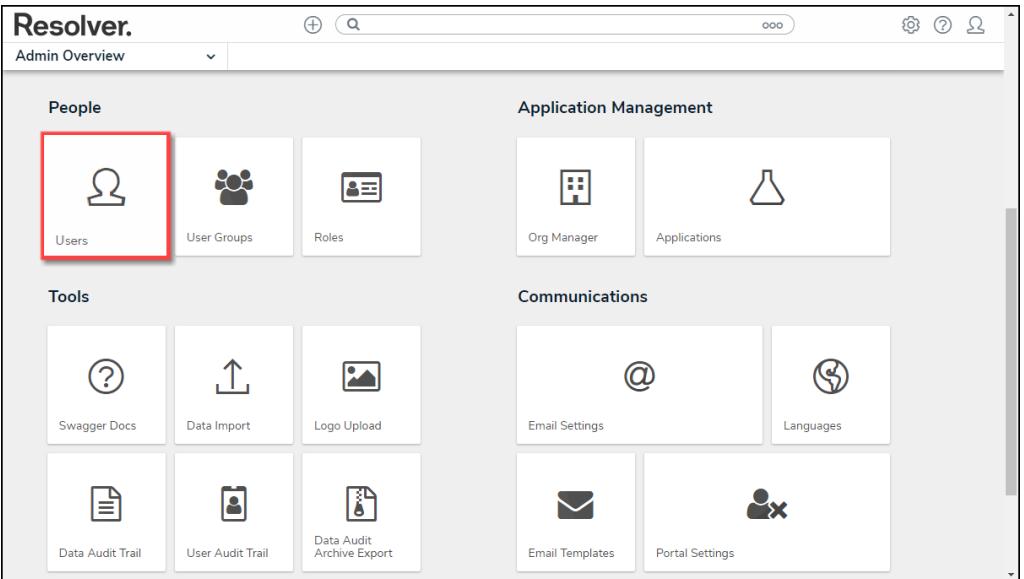

Users Tile

- 3. Enter a **User's Name** in the **Search** field to narrow the search results.
- 4. Click a **User Name**.

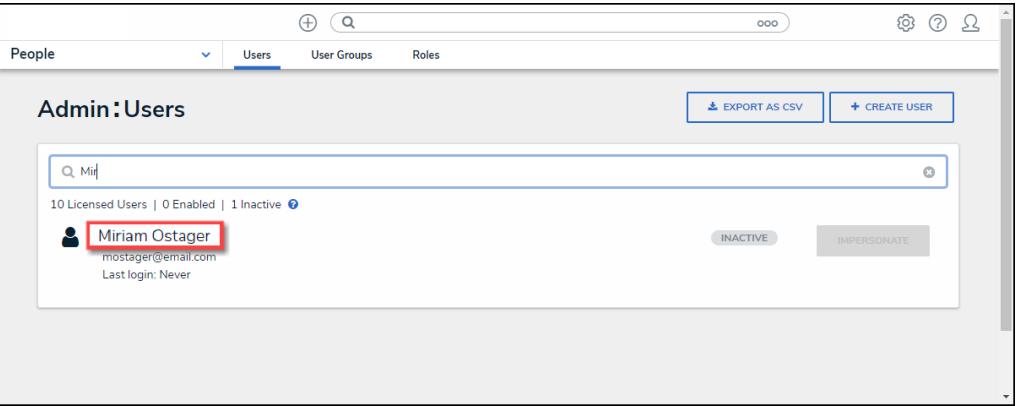

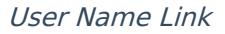

### **Editing or Deleting a User**

- 1. From the **Admin Edit User** screen, an Administrator can edit the following fields and toggle switches:
	- **First Name:** Click the **First Name** field to change to the User's first name.
	- **Last Name:** Click the **Last Name** field to change to the User's last name.
	- **Email Address:** Click the **Email Address** field to change to the User's email address.
		- An Administrator is a member of all the same Orgs as the user. The email address change will take effect immediately.
		- An Administrator is not a member of all the same Orgs as the user. The User is moved to a Pending state and must click a **Verification** link for the changes to take effect. The Administrator can also **Resend Email Confirmation** or **Cancel**

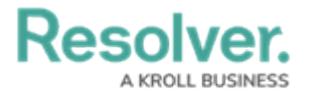

#### **Changes**.

- The User is logged in to the system. The User will see a system notification at the top of their screen, indicating Email Updated.
- The User is not logged in to the system. The User will be redirected the next time they log in. The user must log in on the redirected page using their original email address. On successful login, the user will see an Email Updated confirmation message.
- **User Enabled:** Select the **User Enabled** toggle switch the enable (blue) or disable (grey) a User Profile.
- **Admin:** Select the **Admin** toggle switch to enable (blue) or disable (grey) Administration permissions.
- **All Access:** Select the **All Access** toggle switch to enable (blue) or disable (grey) all access, granting the User access to all Object Types and Object within an Organization.
- **Language:** Select a **Language** preference from the dropdown menu to change the system's language setting. Before you can set an alternate language setting, an Administrator needs to download a languages .csv file from the system, map language translations to the user interface text, and upload the .csv file for use within Resolver.

#### **Note:**

The default language setting in the User's browser will take precedence over Resolver for language translations.

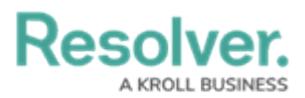

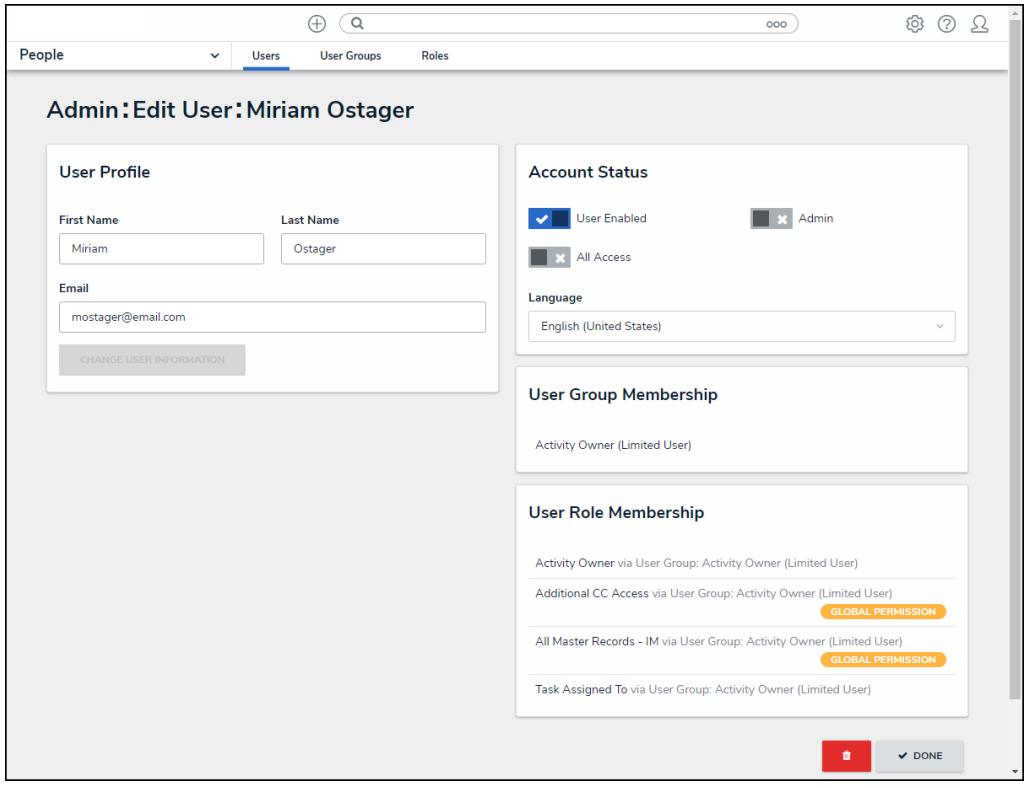

Admin Edit User Screen

2. The **User Group Membership** section shows the User Groups the User is enrolled in. Click on a **User Group** to open the **Admin Edit User Group** screen to view further details, remove, and add a User to the User Group.

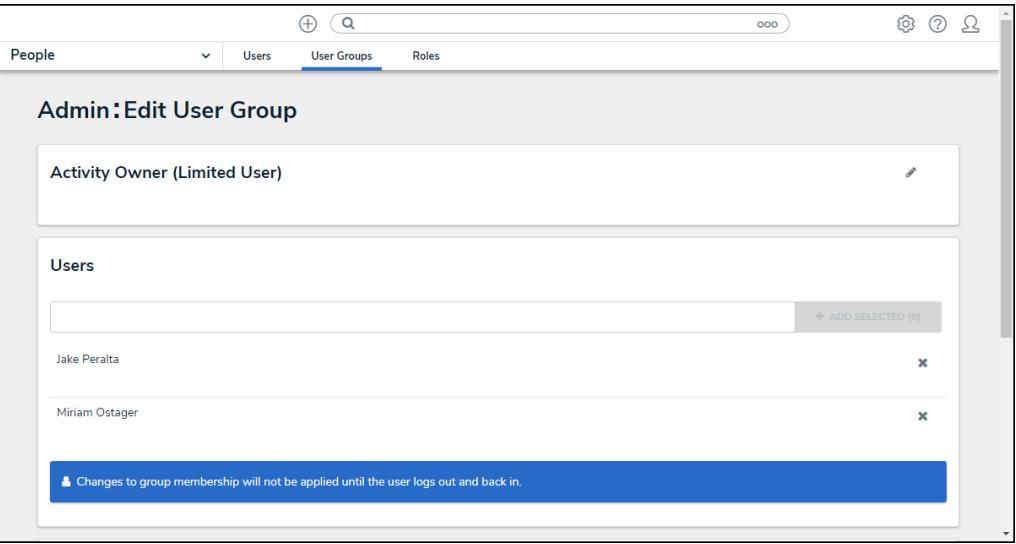

Admin Edit User Groups Screen

3. The **User Role Membership** section shows the Roles the User is enrolled in. Click on a **Role** to open the **Admin Edit Role** screen to view further details, remove, and add a User to a Role.

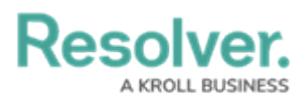

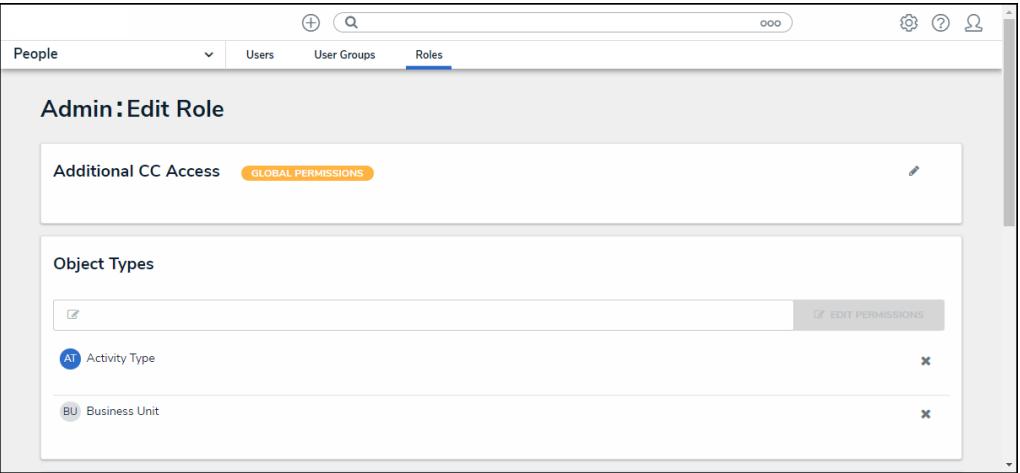

#### Admin Edit Role Screen

4. Click on the **Delete** button to delete the user profile. Disabling a user account is better than delete them to avoid impacting any existing role and assignment configurations (and their associated workflows). Disabled Users are not counted towards your Org's maximum user count.

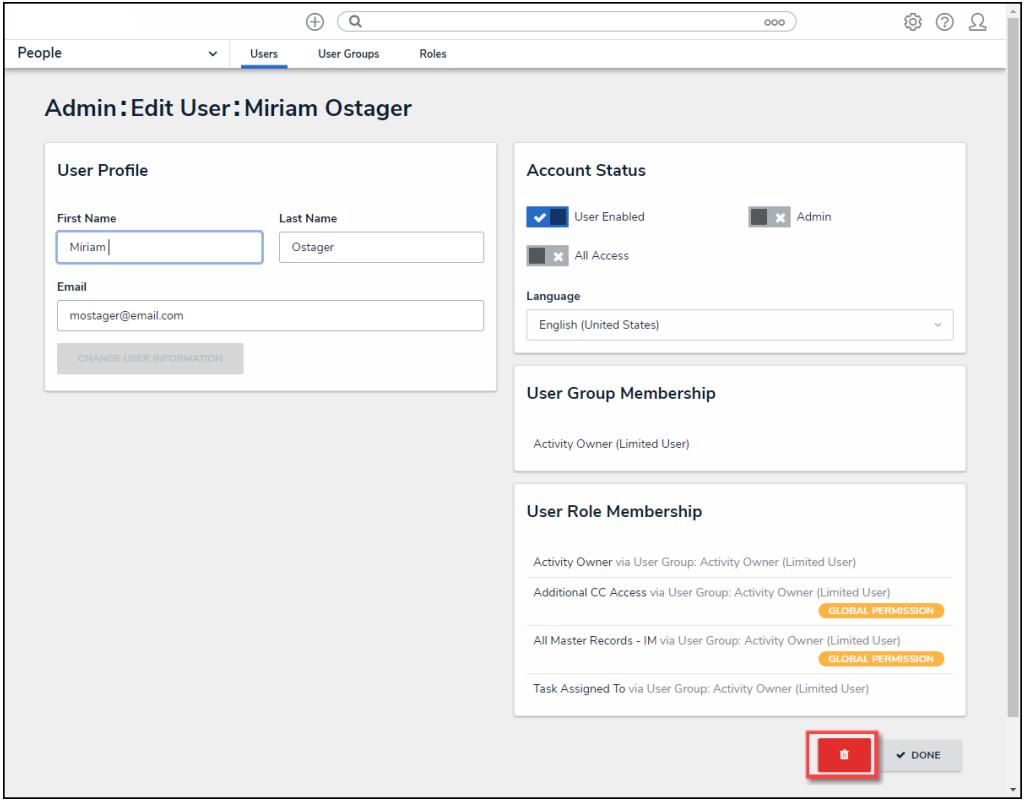

#### Delete Button

- 5. A **Delete Confirmation** screen will appear, asking if you want to delete the User from the system permanently.
- 6. Click the **Yes** button to confirm.

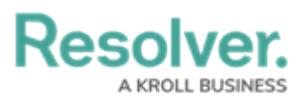

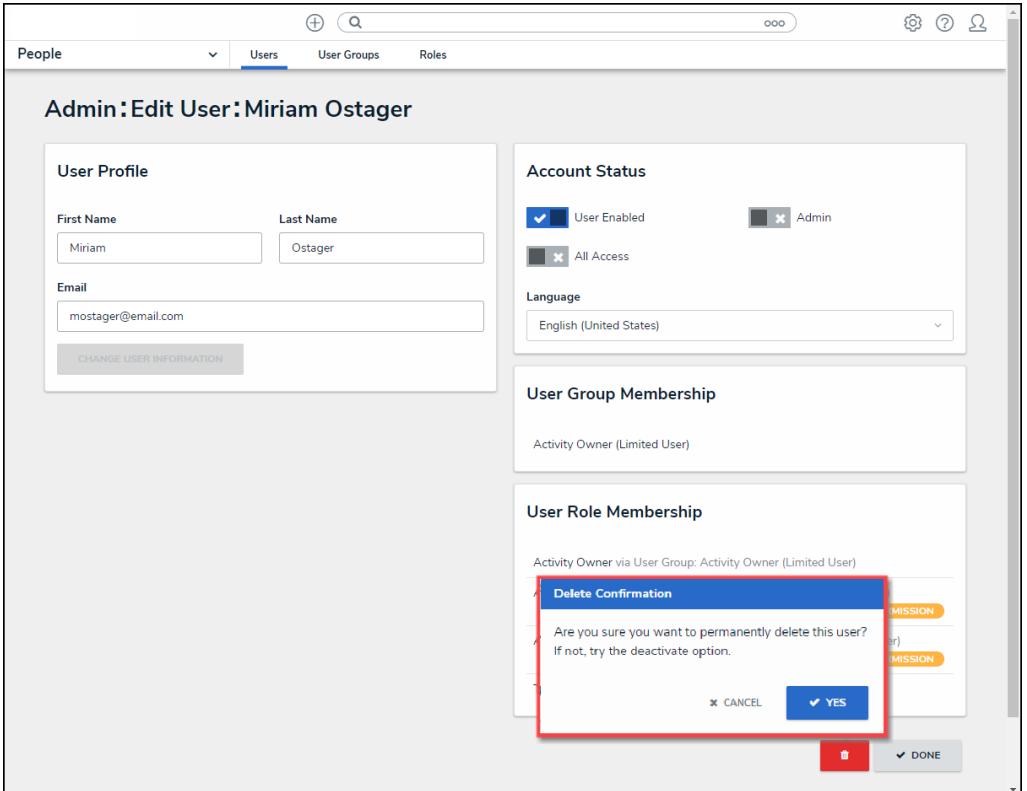

#### Delete Confirmation Screen